# Start aici **DCP-J4110DW** CEO **Ghid de instalare şi configurare rapidă**

Vă rugăm ca înainte de instalarea aparatului să citiţi manualul Ghid de siguranţa produsului. Apoi, pentru instalarea şi configurarea corectă a acestui aparat, vă rugăm să citiţi acest Ghid de instalare şi configurare rapidă.

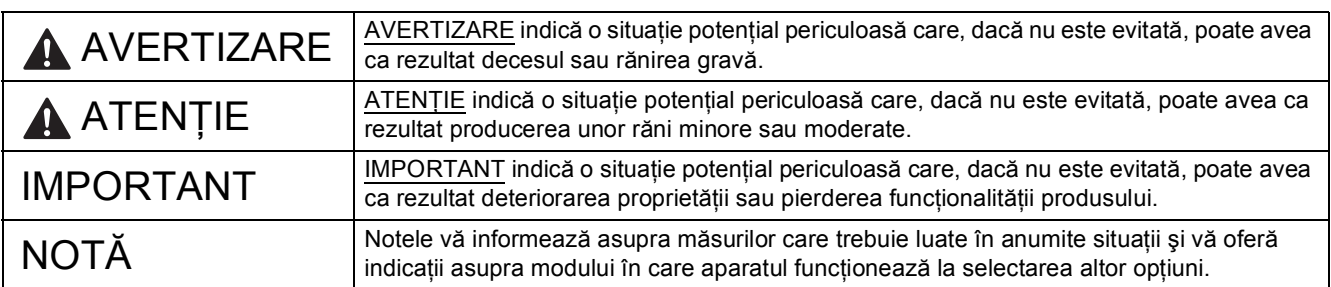

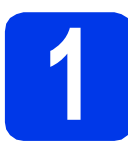

### **1 Dezambalaţi aparatul**

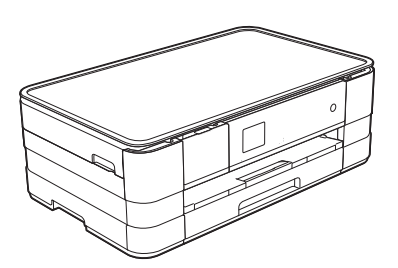

#### **AVERTIZARE**

**La ambalarea aparatului au fost folosite pungi din plastic. Pentru a evita pericolul de sufocare, nu lăsaţi aceste pungi de plastic la îndemâna copiilor. Pungile de plastic nu sunt jucării.**

a Scoateți banda și filmul de protecție care acoperă aparatul, cât și pe cele care acoperă ecranul tactil.

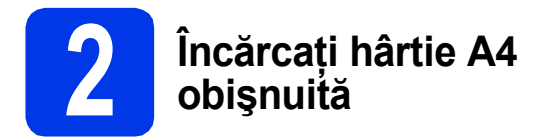

#### **ATENŢIE**

NU transportati aparatul tinându-l de capacul scanerului, de capacul de eliminare a blocajelor, de capacul fantei manuale de alimentare sau de panoul de control. În caz contrar, aparatul vă poate aluneca din mâini. Transportaţi aparatul introducând mâinile în suporturile pentru degete aflate pe fiecare laterală a aparatului. Pentru informații detaliate, consultați manualul *Ghid de siguranţa produsului*.

- a Scoateți tava de hârtie complet din aparat.
- **b** Deschideți capacul tăvii de ieșire a hârtiei.
- c Apăsaţi cu atenţie şi împingeţi ghidajele pentru hârtie  $\bigcirc$  în funcție de dimensiunile hârtiei. Asigurati-vă că marcajul triunghiular @ de pe ghidajul pentru hârtie @ este aliniat cu marcajul care indică dimensiunea hârtiei folosite.

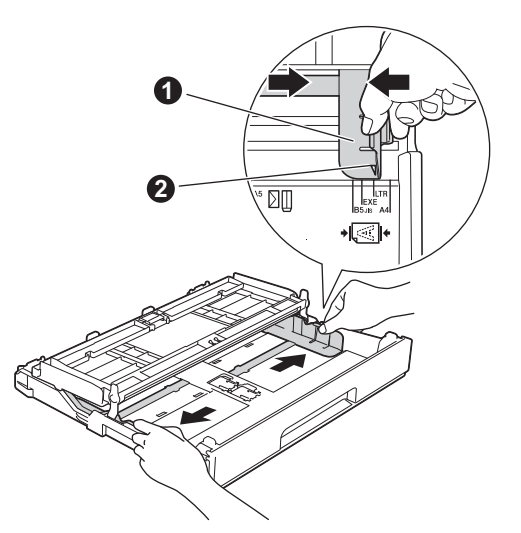

**d** Răsfoiti bine hârtia pentru a evita blocajele de hârtie şi alimentarea defectuoasă.

#### **NOTĂ**

*Asiguraţi-vă întotdeauna că hârtia nu este ondulată sau şifonată.*

e Puneți cu atenție hârtia în tava pentru hârtie cu fata pe care hârtia va fi imprimată în jos și cu marginea de sus înainte.

#### **IMPORTANT**

*Atenţie, nu împingeţi hârtia prea mult; aceasta se poate ridica în spatele tăvii şi pot apărea probleme la alimentarea hârtiei.*

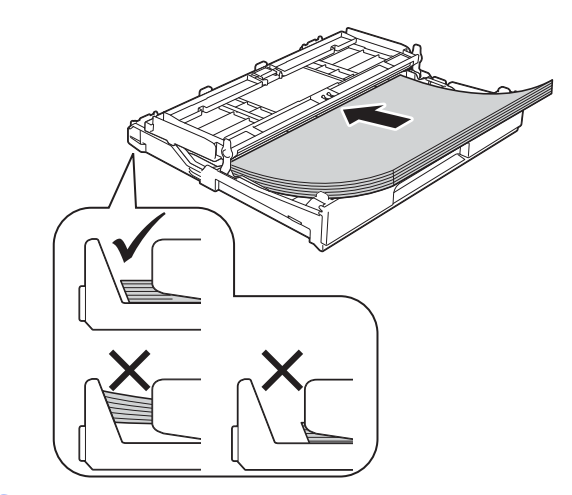

- f Reglati cu atenție ghidajele pentru hârtie în functie de dimensiunile hârtiei. Asigurati-vă că ghidajele pentru hârtie ating marginile hârtiei.
- C Verificati dacă hârtia din tavă este asezată în poziție orizontală și dacă nivelul hârtiei se află sub marcajul care indică înălțimea maximă a hârtiei. Închideți capacul tăvii de ieșire a hârtiei.
- **h** *Împingeți* ușor tava de hârtie complet în aparat.

 $\overline{\phantom{a}}$   $\overline{\phantom{a}}$   $\overline{\$ scoateți suportul de hârtie până când auziți un declic, și apoi desfaceți extensia suportului scoateți suportul de hârtie până când auziți un declic, și apoi desfaceți extensia suportului pentru hârtie.

#### **NOTĂ**

*Pentru imprimarea şi copierea pe suporturi media speciale, deschideţi fanta de alimentare manuală* a *aflată în spatele aparatului. Alimentaţi pe rând foile, foaie cu foaie. Folosind fanta de alimentare manuală puteţi alimenta următoarele formate: A3, Ledger, Legal, plicuri sau hârtie groasă.*

*Pentru detalii, consultaţi* Încărcarea hârtiei în fanta de alimentare manuală *din* capitolul 2 *al*  Manualului de utilizare*.*

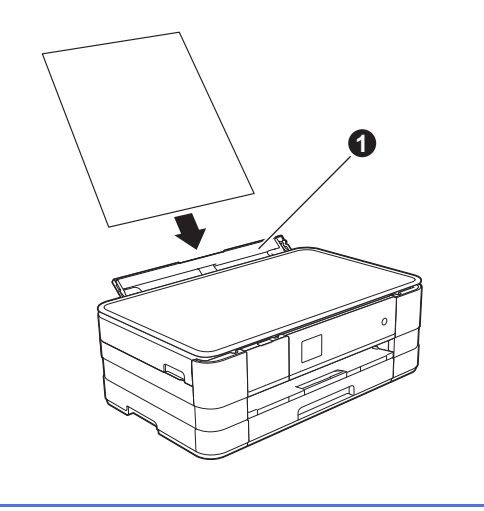

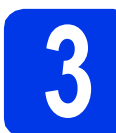

# **alimentare**

#### **AVERTIZARE**

**Aparatul trebuie prevăzut cu ştecher cu împământare.**

#### **IMPORTANT**

*NU conectaţi cablul USB încă (dacă utilizaţi un cablu USB).*

a Conectați cablul de alimentare.

#### **NOTĂ**

*LED-ul de avertizare de pe panoul de control va rămâne aprins până la instalarea cartuşelor de cerneală.*

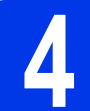

### **4 Selectaţi limba dorit<sup>ă</sup>**

- a Apăsați pe limba dorită.
- **b** Apăsați pe Yes (Da) sau pe No (Nu).

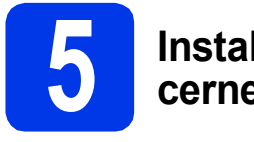

#### **5 Instalaţi cartuşele de cerneală**

#### **ATENŢIE**

Dacă vă intră cerneală în ochi, spălați imediat cu apă şi dacă sunteţi îngrijorat chemaţi doctorul.

### **NOTĂ**

*Trebuie să instalaţi cartuşele iniţiale de cerneală primite la cumpărarea aparatului.*

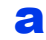

**a** Asigurați-vă că aparatul este pornit.

#### **NOTĂ**

*Puteţi regla unghiul de înclinare al panoului de control ridicându-l. La coborârea panoului de control, trebuie să împingeţi butonul de eliberare* a *aflat în spatele marcajului.*

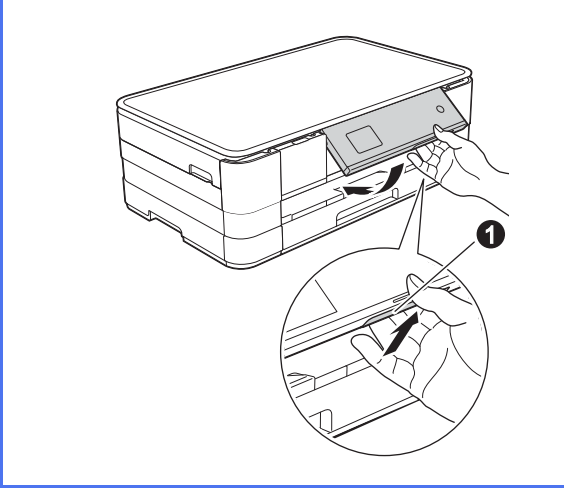

**b** Deschideți capacul cartușului de cerneală **a**.

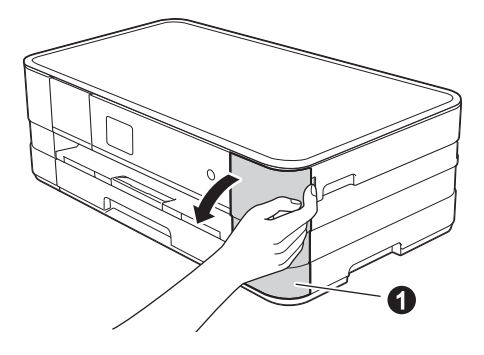

- C Scoateti ambalaiul de protectie de culoare portocalie.
- **d** Dezambalati cartușul de cerneală. Rotiti maneta de deblocare de culoare verde de pe ambalajul de protectie portocaliu  $\bullet$  în sens antiorar, până când auziți un declic, pentru a desface ambalajul închis ermetic. Apoi scoateti ambalajul de protectie portocaliu  $\bullet$  conform indicațiilor din figură.

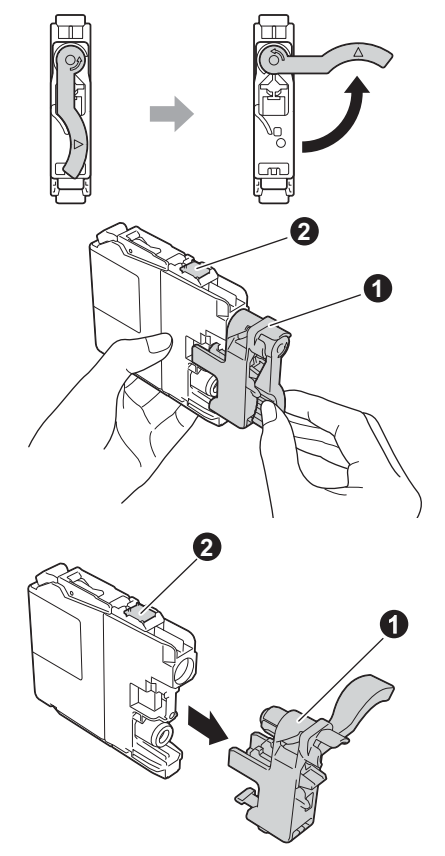

#### **IMPORTANT**

- *NU agitaţi cartuşele de cerneală. Dacă vă pătaţi cu cerneală pe piele sau pe haine, spălaţi imediat cu săpun sau detergent.*
- *NU atingeți* cartușul în zona indicată **@**, *deoarece este posibil ca aparatul să nu funcţioneze cu respectivul cartuş.*
- e Aveți grijă să așezați fiecare cartuș de culoare în dreptul marcajului de culoare corespunzător. Instalati fiecare cartus de cerneală în directia indicată de săgeata de pe etichetă.
- $\mathbf{f}$  Împingeti cu atentie spatele cartusului marcat cu "PUSH" (ÎMPINGE) până când maneta cartuşului se ridică. După instalarea tuturor cartuşelor de cerneală, închideţi capacul compartimentului cartuşelor de cerneală.

#### **NOTĂ**

*Aparatul va pregăti sistemul de tuburi de cerneală pentru imprimare. Acest proces va dura circa patru minute. Nu opriţi aparatul.*

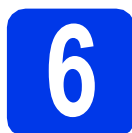

#### **6 Verificaţi calitatea imprimării**

- **a** La terminarea procesului de pregătire, pe ecranul tactil va fi afişat mesajul Puneţi hârtia şi apăsaţi Pornire. Apăsati pe Pornire.
	-
- **b** Verificati calitatea celor patru blocuri de culoare de pe foaie. (negru/galben/cyan/magenta)
- C Dacă toate liniile sunt clare și vizibile, apăsați pe Da pentru a termina verificarea calităţii şi pentru a trece la pasul următor.

Dacă observati mici linii lipsă, apăsați pe Nu și urmaţi indicaţiile de pe ecranul tactil.

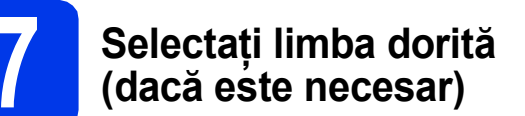

a Apăsați pe Setări.

**b** Apăsați pe **∧** sau **v** pentru a afișa Setare Initial. Apăsați pe Setare Initial.

- C Apăsați pe  $\sim$  sau pe  $\sim$  pentru a afișa Limba locală. Apăsaţi pe Limba locală.
- ci Apăsați pe limba dorită.
- e Apăsați pe

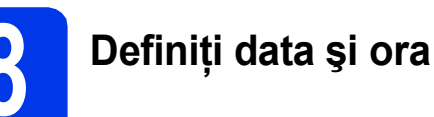

- a Apăsați pe Setări.
- **b** Apăsați pe **∧** sau **v** pentru a afișa Setare Initial. Apăsați pe Setare Initial.
- C Apăsați pe Data&Ora.
- **d** Apăsați pe Data&Ora. Introduceţi ultimele două cifre ale anului pe ecranul tactil și apoi apăsați pe OK. Pentru a muta cursorul la stânga, apăsați pe si reintroduceți numărul.
- e Repetați pentru lună/zi/oră, în format cu 24 de ore.
- f Apăsați pe ...

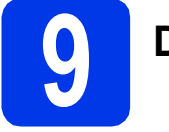

## **9 Definirea fusului orar**

De la aparat, puteţi defini fusul orar corespunzător locului în care vă aflaţi.

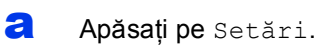

- **b** Apăsați pe **^** sau **v** pentru a afișa Setare Initial. Apăsaţi pe Setare Initial.
- C Apăsați pe Data&ora.
- ci Apăsați pe Time Zone.
- e Introduceți fusul orar. Apăsaţi pe OK.

f Apăsați pe

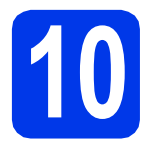

### **10 Selectaţi tipul de conexiune utilizat**

Aceste instructiuni de instalare sunt pentru Windows® XP Home, XP Professional, XP Professional x64 Edition, Windows Vista<sup>®</sup>, Windows<sup>®</sup> 7 si Mac OS X v10.5.8, 10.6.x, 10.7.x.

#### **NOTĂ**

- *Pentru Windows Server® 2003/2008/2008 R2, driverele se găsesc pe pagina modelului dumneavoastră la adresa [http://solutions.brother.com/.](http://solutions.brother.com/)*
- *În cazul în care calculatorul dumneavoastră nu are o unitate CD-ROM puteţi descărca cele mai noi drivere, manuale şi programe utilitare pentru modelul dumneavoastră de la Brother Solutions Center aflat la adresa [http://solutions.brother.com/.](http://solutions.brother.com/) Anumite aplicaţii software incluse pe discul CD-ROM nu sunt disponibile pentru a fi descărcate.*
- *Pentru cele mai recente drivere şi informaþii, vizitaþi [http://solutions.brother.com/.](http://solutions.brother.com/)*

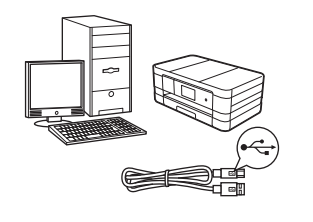

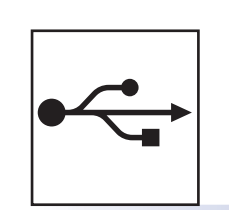

### **Pentru cablul de interfaţă USB**

Windows<sup>®</sup>, treceți la [pagina 8](#page-7-0) Macintosh, treceţi la [pagina 10](#page-9-0)

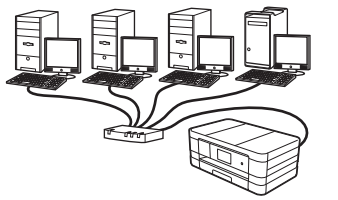

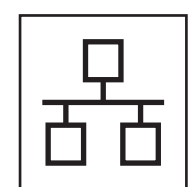

### **Pentru reţele prin cablu**

Windows<sup>®</sup>, treceți la [pagina 12](#page-11-0) Macintosh, treceţi la [pagina 14](#page-13-0)

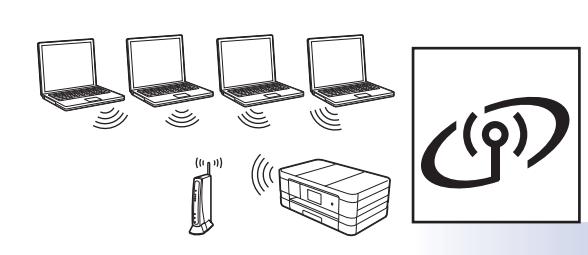

### **Pentru reţea wireless (fără fir)**

Windows<sup>®</sup> şi Macintosh, treceţi la [pagina 16](#page-15-0)

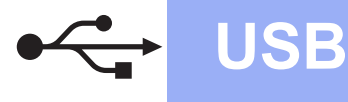

#### <span id="page-7-0"></span>**Pentru utilizatorii interfeţei USB**

**(Windows® XP Home/XP Professional/Windows Vista®/Windows® 7)**

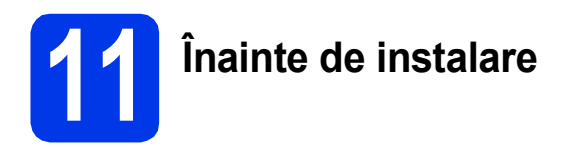

Calculatorul dumneavoastră trebuie să fie PORNIT şi trebuie să fiţi conectat folosind un cont cu drepturi de administrator.

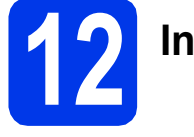

### **12 Instalarea MFL-Pro Suite**

- a Introduceți discul CD-ROM de instalare furnizat în unitatea CD-ROM. Urmaţi instrucţiunile de pe ecran.
- **b** Pe ecran va fi afişat meniul principal al discului CD-ROM.

Faceţi clic pe **Instalează MFL-Pro Suite** şi faceti clic pe **Da** dacă acceptati acordurile de licenţă. Urmaţi instrucţiunile de pe ecran.

- c Selectaţi **Conexiune locală (USB)** <sup>ş</sup>i apoi faceţi clic pe **Urmatorul**. Instalarea continuă.
- când este afișat acest ecran, treceți la pasul următor.

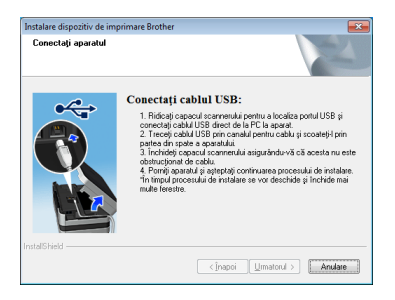

<span id="page-7-1"></span>

**13 Conectaţi cablul USB**

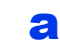

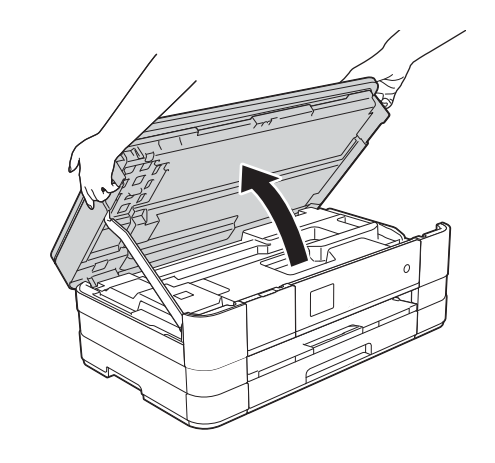

b

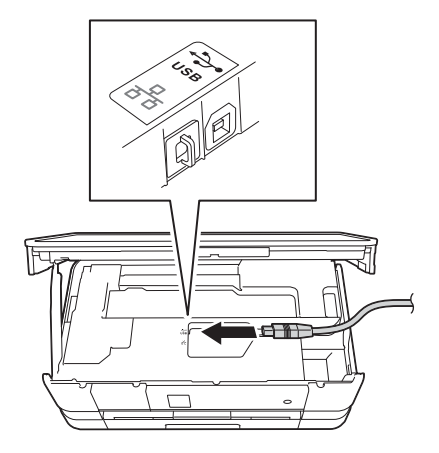

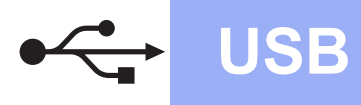

# **Windows USB ®**

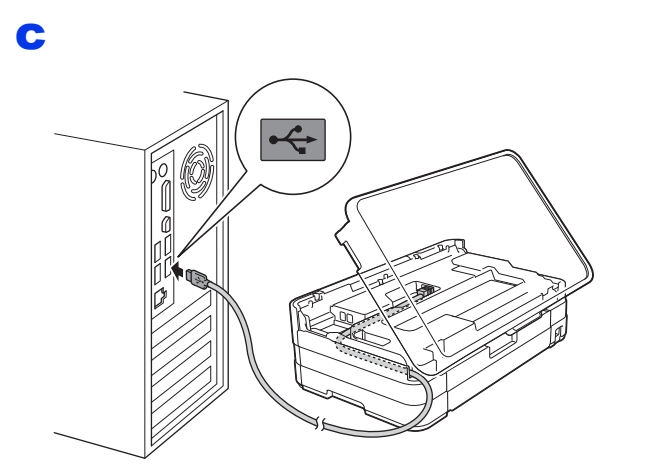

#### **IMPORTANT**

*Asiguraţi-vă că acest cablu nu împiedică închiderea capacului; în caz contrar se pot produce erori.*

d

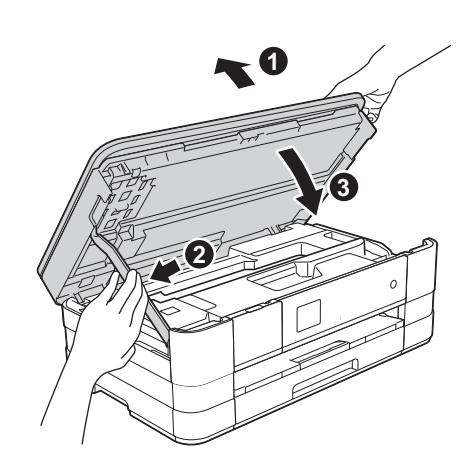

- e Instalarea va continua automat. Ecranele de instalare vor fi afişate unul după celălalt.
- f Dacă este afişat ecranul **Sfat privind mediul pentru echipamentele de imagistică**, faceţi clic pe **Urmatorul**.
- g Dacă este afişat ecranul **Înregistrare-online**, urmaţi instrucţiunile de pe ecran. Faceţi clic pe **Urmatorul**.
- **h** Dacă nu doriți să definiți aparatul ca imprimantă implicită, deselectați opțiunea **Setare ca Imprimantă Implicită** şi faceţi clic pe **Urmatorul**.

# **14 Terminarea instalării ş<sup>i</sup> repornirea calculatorului**

**a** Faceti clic pe **Terminare** pentru a reporni calculatorul.

După repornirea calculatorului, trebuie să vă conectati folosind un cont cu drepturi de administrator.

- **b** Vor fi afisate următoarele ecrane.
	- Când ecranul **Setare actualizare software** este afișat, selectați opțiunea dorită pentru configurarea actualizării programului software şi faceţi clic pe **OK**.
	- Dacă pe ecran este afişată fereastra programului de cercetare și asistență produse Brother, selectati optiunile dorite si urmati instructiunile de pe ecran.

#### **NOTĂ**

*Pentru actualizarea programului software şi pentru folosirea programului de cercetare şi asistenţă produse Brother trebuie să aveţi acces la internet.*

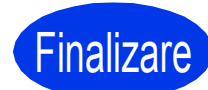

**Finalizare În acest moment instalarea este finalizată.**

#### **Pentru instalarea aplicaţiilor opţionale:**

**Acum mergi la**

**Pagina [24](#page-23-0)**

#### **NOTĂ**

#### *Driverul de imprimantă XML Paper Specification*

*Driverul de imprimantă XML Paper Specification este driverul recomandat pentru Windows Vista® şi Windows® 7 la imprimarea din aplicaţii care utilizează documente XML Paper Specification. Vă rugăm să descărcaţi cea mai nouă versiune a driverului vizitând Brother Solutions Center la adresa [http://solutions.brother.com/.](http://solutions.brother.com/)*

### <span id="page-9-0"></span>**Pentru utilizatorii interfeţei USB (Mac OS X v10.5.8, 10.6.x, 10.7.x)**

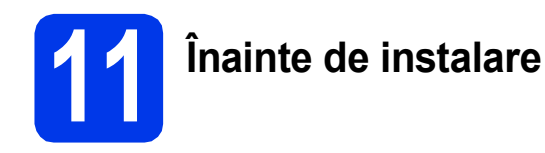

Asiguraţi-vă că aparatul dumneavoastră este conectat la priza de curent şi că aţi PORNIT calculatorul Macintosh. Trebuie să fiţi conectat folosind un cont cu drepturi de administrator.

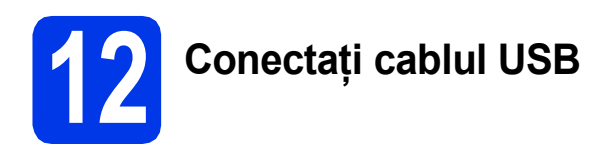

#### **IMPORTANT**

- *NU conectaţi aparatul la un port USB de pe o tastatură sau la un hub USB nealimentat.*
- *Conectaţi aparatul direct la calculatorul dumneavoastră Macintosh.*

#### a

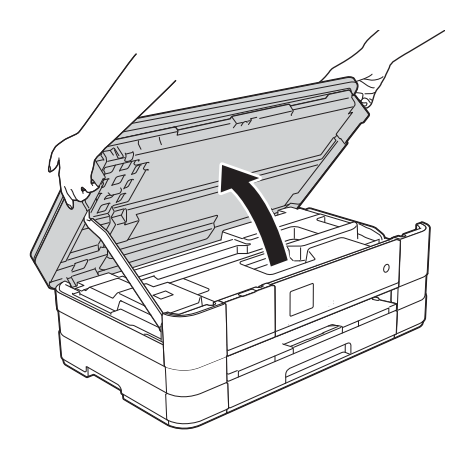

c

b

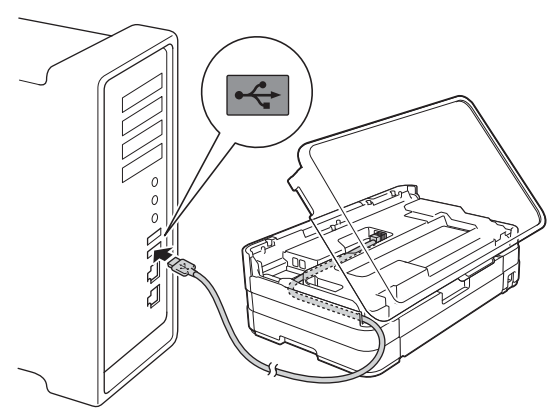

#### **IMPORTANT**

*Asiguraţi-vă că acest cablu nu împiedică închiderea capacului; în caz contrar se pot produce erori.*

d

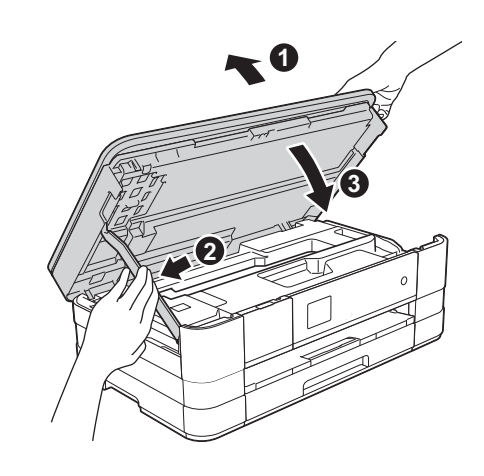

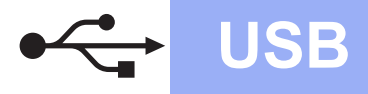

## **USB Macintosh**

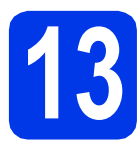

### **13 Instalarea MFL-Pro Suite**

- a Introduceți discul CD-ROM de instalare furnizat în unitatea CD-ROM.
- b Faceţi dublu clic pe pictograma **Start Here OSX** (Pornire OSX) pentru a începe instalarea. Dacă este afişat ecranul cu numele modelului, selectati aparatul dumneavoastră.
- c Selectaţi **Local Connection (USB)**  (Conexiune locală (USB)) şi apoi faceţi clic pe **Next** (Urmatorul). Urmaţi instrucţiunile de pe ecran.
- d Vă rugăm să așteptați instalarea programului software. După instalare, programul software Brother va căuta dispozitivul Brother. Instalarea poate dura câteva minute.
- e Selectați aparatul din listă, apoi faceți clic pe **OK**.
- f Când acest ecran este afişat, faceţi clic pe **Add Printer** (Adăugare imprimantă).

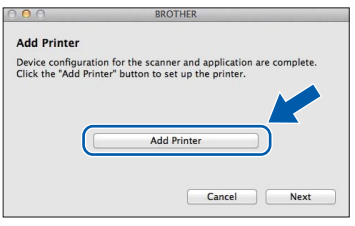

Selectați din listă aparatul dumneavoastră. Faceţi clic pe **Add** (Adăugare) şi apoi faceţi clic pe **Next** (Urmatorul).

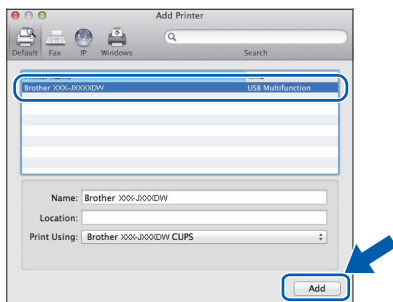

**g** Când acest ecran este afişat, faceți clic pe **Next** (Urmatorul).

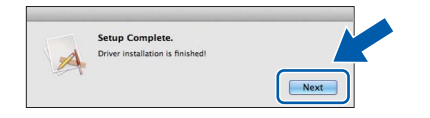

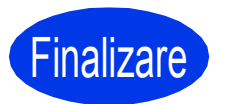

Finalizare **În acest moment instalarea este finalizată.**

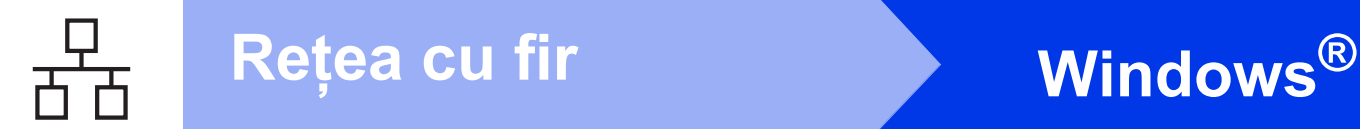

### <span id="page-11-0"></span>**Pentru utilizatorii interfeţelor de reţea prin cablu**

**(Windows® XP Home/XP Professional/Windows Vista®/Windows® 7)**

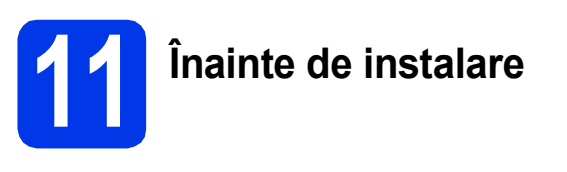

Calculatorul dumneavoastră trebuie să fie PORNIT şi trebuie să fiţi conectat folosind un cont cu drepturi de administrator.

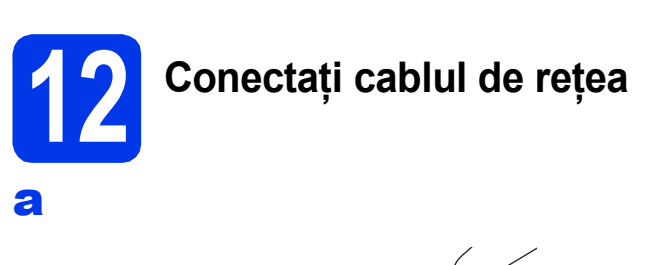

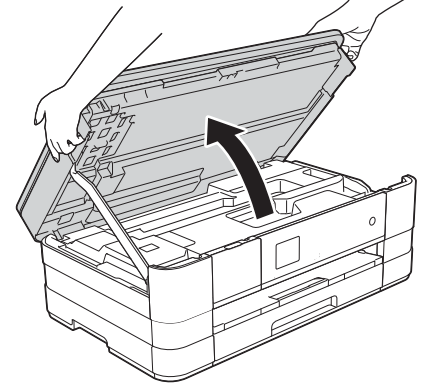

b

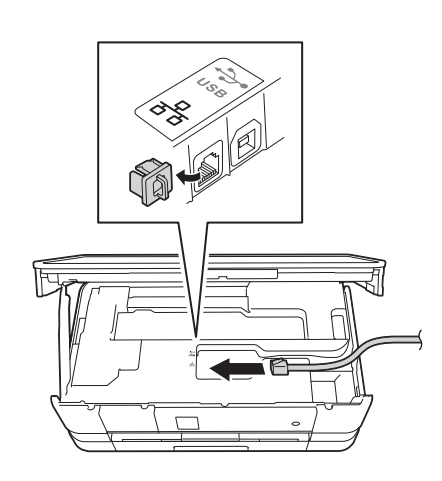

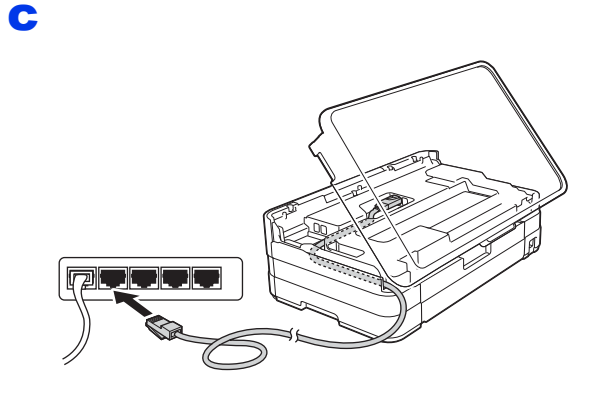

#### **IMPORTANT**

*Asiguraţi-vă că acest cablu nu împiedică închiderea capacului; în caz contrar se pot produce erori.*

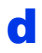

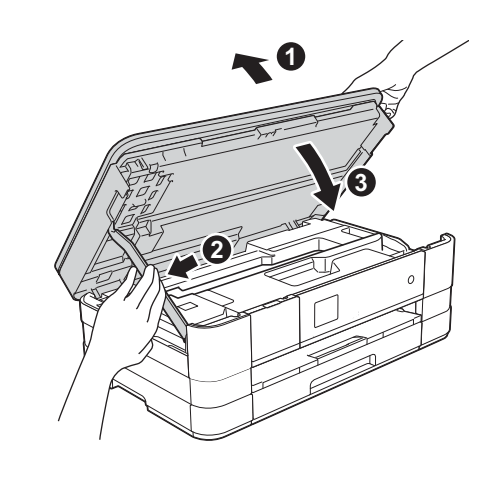

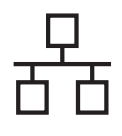

# **Windows Reţea cu fir ®**

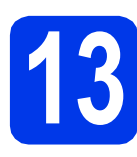

## **13 Instalarea MFL-Pro Suite**

- a Introduceti discul CD-ROM de instalare furnizat în unitatea CD-ROM. Urmaţi instrucţiunile de pe ecran.
- $\overline{\phantom{a}}$  Pe ecran va fi afisat meniul principal al discului CD-ROM.

Faceţi clic pe **Instalează MFL-Pro Suite** şi faceţi clic pe **Da** dacă acceptaţi acordurile de licenţă. Urmaţi instrucţiunile de pe ecran.

- c Selectaţi **Conexiune de reţea prin cablu (Ethernet)** şi apoi faceţi clic pe **Urmatorul**.
- d Când ecranul **Firewall/Antivirus detectat** este afişat, selectaţi **Schimbaţi setările de port Firewall pentru a permite conectarea în reţea şi pentru a continua instalarea. (Recomandat)** şi faceţi clic pe **Urmatorul**.

Dacă utilizaţi un alt program firewall, nu Windows® Firewall, consultati instructiunile programului firewall pentru a afla informatii despre modul în care puteți adăuga următoarele porturi de reţea.

- Pentru scanarea în rețea, adăugați portul UDP 54925.
- Dacă problemele cu conectarea la rețea persistă, adăugaţi porturile UDP 137 şi 161.

#### **NOTĂ**

- *Dacă mai multe aparate sunt conectate la reţea, selectaţi din listă aparatul dumneavoastră şi faceţi clic pe Urmatorul.*
- *Dacă aparatul dumneavoastră nu a fost găsit în reţea, confirmaţi setările urmând instrucţiunile de pe ecran.*
- **e** Instalarea driverelor Brother va începe automat. Ecranele de instalare vor fi afişate unul după celălalt.
- f Dacă este afişat ecranul **Sfat privind mediul pentru echipamentele de imagistică**, faceţi clic pe **Urmatorul**.
- g Dacă este afişat ecranul **Înregistrare-online**, urmati instructiunile de pe ecran. Faceti clic pe **Urmatorul**.
- **h** Dacă nu doriți să definiți aparatul ca imprimantă implicită, deselectaţi opţiunea **Setare ca Imprimantă Implicită** şi faceţi clic pe **Urmatorul**.

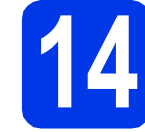

# **14 Terminarea instalării ş<sup>i</sup> repornirea calculatorului**

- **a** Faceți clic pe **Terminare** pentru a reporni calculatorul. După repornirea calculatorului, trebuie să vă conectați folosind un cont cu drepturi de administrator.
- **b** Vor fi afisate următoarele ecrane.
	- Când ecranul **Setare actualizare software** este afișat, selectați opțiunea dorită pentru configurarea actualizării programului software şi faceţi clic pe **OK**.
	- Dacă pe ecran este afişată fereastra programului de cercetare şi asistenţă produse Brother, selectați opțiunile dorite și urmati instructiunile de pe ecran.

#### **NOTĂ**

*Pentru actualizarea programului software şi pentru folosirea programului de cercetare şi asistenţă produse Brother trebuie să aveţi acces la internet.*

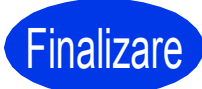

#### **Finalizare În acest moment instalarea este finalizată.**

#### **Pentru instalarea aplicaţiilor opţionale:**

**Acum mergi la**

**Pagina [24](#page-23-0)**

#### **NOTĂ**

#### *Driverul de imprimantă XML Paper Specification*

*Driverul de imprimantă XML Paper Specification este driverul recomandat pentru Windows Vista®*

*şi Windows® 7 la imprimarea din aplicaţii care utilizează documente XML Paper Specification. Vă rugăm să descărcaţi cea mai nouă versiune a driverului vizitând Brother Solutions Center la adresa [http://solutions.brother.com/.](http://solutions.brother.com/)*

**3**

### <span id="page-13-0"></span>**Pentru utilizatorii interfeţei de reţea prin cablu (Mac OS X v10.5.8, 10.6.x, 10.7.x)**

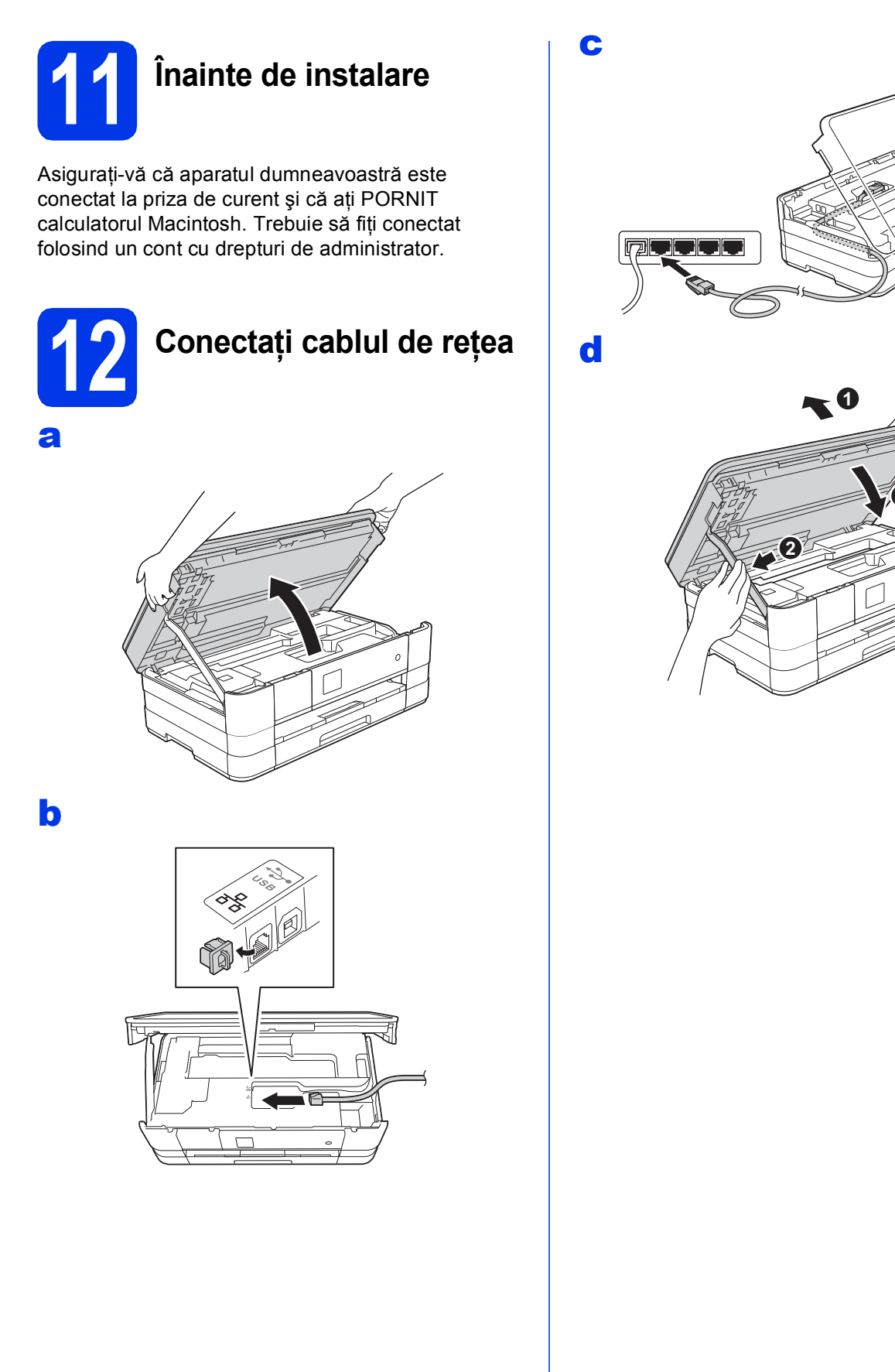

### **13 Instalarea MFL-Pro Suite**

- a Introduceți discul CD-ROM de instalare furnizat în unitatea CD-ROM.
- **b** Faceți dublu clic pe pictograma Start Here **OSX** (Pornire OSX) pentru a începe instalarea. Dacă este afişat ecranul cu numele modelului, selectati aparatul dumneavoastră.
- c Selectaţi **Wired Network Connection (Ethernet)** (Conexiune de reţea prin cablu (Ethernet)) şi apoi faceţi clic pe **Next**  (Urmatorul). Urmaţi instrucţiunile de pe ecran.
- d Vă rugăm să așteptați instalarea programului software. După instalare, programul software Brother va căuta dispozitivul Brother. Instalarea poate dura câteva minute.
- e Dacă aparatul este configurat pentru rețeaua dumneavoastră, selectaţi aparatul din listă, apoi faceţi clic pe **OK**.
- f Când acest ecran este afișat, faceți clic pe **Add Printer** (Adăugare imprimantă).

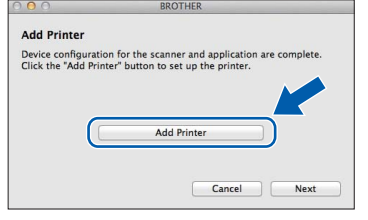

Selectați din listă aparatul dumneavoastră. Faceţi clic pe **Add** (Adăugare) şi apoi faceţi clic pe **Next** (Urmatorul).

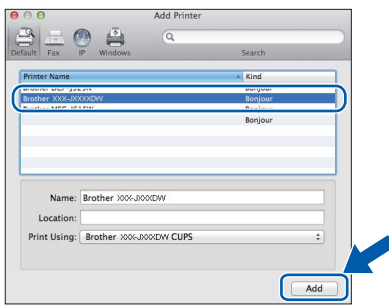

**g** Când acest ecran este afișat, faceți clic pe **Next** (Urmatorul).

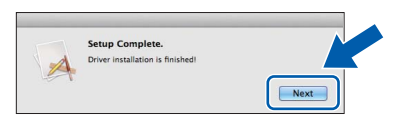

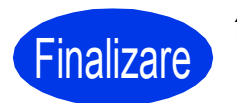

Finalizare **În acest moment instalarea este finalizată.**

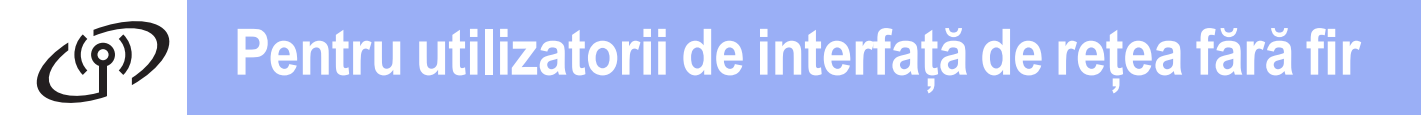

### <span id="page-15-0"></span>**Pentru utilizatorii interfeţei de reţea fără fir**

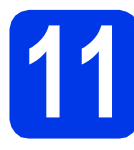

#### **11 Înainte de a începe**

Cu toate că aparatul Brother poate fi utilizat atât în retele prin cablu, cât și în retele fără fir, cele două metode de conectare nu pot fi utilizate simultan.

#### **NOTĂ**

Dacă ați configurat anterior setările fără fir ale aparatului, trebuie să reinițializați setările rețelei înainte de a *putea configura din nou setările fără fir.* 

*De pe aparatul dumneavoastră, apăsaţi pe Setări.* 

*Apăsaţi pe* s *sau pe* t *pentru a afişa Reţea. Apăsaţi pe Reţea.* 

Apăsați pe sau pe v pentru a afișa Resetare rețea. Apăsați pe Resetare rețea.

*Apăsaţi pe Da pentru a accepta. Ţineţi apăsat butonul Da timp de 2 secunde pentru a confirma.*

#### **NOTĂ**

*Pentru a configura aparatul în modul Ad-hoc (conectat la un calculator capabil să utilizeze o conexiune wireless (fără fir), fără a folosi un punct de acces/ruter), consultaţi instrucţiunile din* Ghidul utilizatorului de reţea *de pe discul CD-ROM.*

*Puteţi vizualiza* Ghidul utilizatorului de reţea *urmând instrucţiunile de mai jos.*

*1 Porniţi calculatorul. Introduceţi discul CD-ROM în unitatea CD-ROM.*

*Pentru Windows®:*

*2 Selectaţi modelul şi limba dorită. Pe ecran va fi afişat meniul principal al discului CD-ROM.*

- *3 Faceţi clic pe Manuale de utilizare şi apoi faceţi clic pe Documente în format PDF.*
- *4 Faceţi clic pe* Ghidul utilizatorului de reţea*.*
- *Pentru Macintosh:*
- *2 Faceţi dublu clic pe User's Guides (Manuale de utilizare). Selectaţi modelul şi limba dorită.*
- *3 Faceţi clic pe User's Guides (Manuale de utilizare) şi apoi faceţi clic pe* Ghidului utilizatorului de reţea*.*

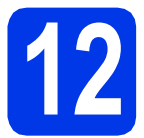

### **12 Selectaţi metoda de configurare a reţelei wireless**

În instructiunile de mai jos sunt prezentate trei metode de configurare a aparatului Brother într-o retea wireless. Selectați metoda preferată pentru mediul utilizat.

<span id="page-15-1"></span>a **Configurarea folosind discul CD-ROM de instalare şi un cablu USB (Windows® <sup>ş</sup>i Macintosh)** În timpul configurării, trebuie să utilizaţi temporar un cablu USB (cablul nu este inclus). Se recomandă ca, pentru această metodă, să utilizați un calculator conectat fără fir la rețeaua dumneavoastră. **Dacă utilizaţi Windows® XP sau în prezent utilizaţi un calculator conectat la un punct de acces/ruter printr-un cablu de reţea, trebuie să cunoaşteţi setările wireless ale reţelei. Vă rugăm să vă notaţi setările reţelei wireless în zona indicată de la [pagina 17](#page-16-0). Acum mergi la [pagina 18](#page-17-0)** 

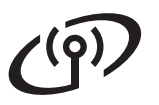

<span id="page-16-0"></span>SSID (Nume retea) / Cheie retea

Vă rugăm să nu contactati serviciul de asistentă clienti al Brother pentru asistentă fără a avea la **îndemână informaţiile privind securitatea reţelei wireless. Nu vă putem ajuta să găsiţi setările de securitate ale reţelei dumneavoastră.**

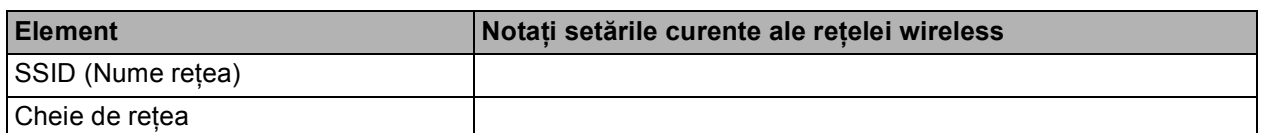

Cheia de rețea mai poate fi denumită și Parolă, Cheie de securitate sau Cheie de criptare.

#### **NOTĂ**

*Dacă nu cunoaşteţi aceste informaţii (SSID şi Cheie de reţea), nu puteţi continua configurarea reţelei wireless.*

#### *Cum puteţi găsi aceste informaţii?*

*1) Ar trebui să consultaţi documentaţia primită la cumpărarea punctului de acces/ruterului fără fir.*

- *2) Identificatorul SSID iniţial poate fi numele producătorului sau numele modelului.*
- 3) Dacă nu cunoașteți informațiile de securitate, vă rugăm să consultați producătorul ruterului, *administratorul de sistem sau furnizorul de servicii internet.*

Pentru metoda [b](#page-16-1), începeți configurarea rețelei wireless apăsând pe butonul Wi-Fi de pe ecranul tactil.

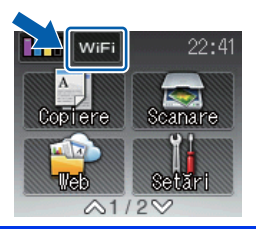

#### <span id="page-16-1"></span>b **Configurarea manuală de la panoul de control folosind Setare Wizard (Windows®, Macintosh şi dispozitive mobile)**

Dacă punctul de acces/ruterul fără fir nu suportă protocolul WPS (Wi-Fi Protected Setup™) sau AOSS™, **notaţi în spaţiul de mai sus setările reţelei fără fir** ale punctului dumneavoastră de acces/ruterului fără fir.

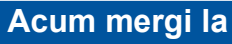

### **Acum mergi la [pagina 20](#page-19-0)**

#### c **Configurarea printr-o apăsare pe buton folosind WPS sau AOSS™ (Windows®, Macintosh ş<sup>i</sup> dispozitive mobile)**

Dacă punctul de acces/ruterul fără fir suportă configurarea automată fără fir (la prima apăsare) (WPS sau AOSS<sup>™</sup>), consultați instrucțiunile din *Ghidul utilizatorului de rețea* de pe discul CD-ROM. Pentru a configura aparatul în orice alt mediu fără fir (modul ad-hoc), consultaţi instrucţiunile din *Ghidul utilizatorului de reţea* de pe discul CD-ROM.

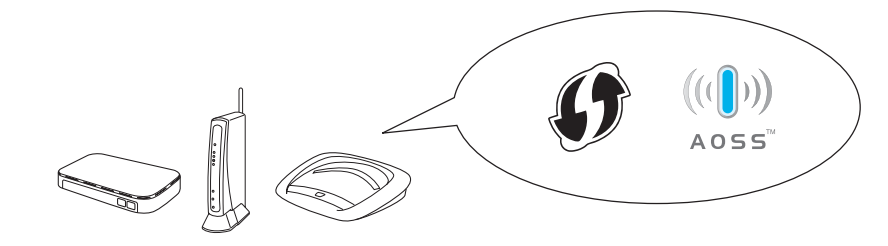

## **Pentru utilizatorii de interfaţă de reţea fără fir**

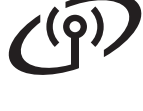

#### <span id="page-17-0"></span>**13** Configurarea folosind<br> **13** discul CD-ROM de<br>
instalare și un cablu US **discul CD-ROM de instalare şi un cablu USB (Windows® şi Macintosh)**

**Aceste indicaţii sunt folosite pentru instalarea în Windows®. Pentru instalarea pe un calculator Macintosh, introduceţi discul CD-ROM de instalare în unitatea CD-ROM şi faceţi dublu clic pe Start Here OSX pentru a începe instalarea. Selectaţi opţiunea de instalare Wireless (fără fir) şi urmaţi instrucţiunile de configurare a aparatului afişate pe ecranul calculatorului.**

- a Introduceti discul CD-ROM de instalare furnizat în unitatea CD-ROM. Urmaţi instrucţiunile de pe ecran.
- **b** Pe ecran va fi afişat meniul principal al discului CD-ROM.

Faceţi clic pe **Instalează MFL-Pro Suite** şi faceţi clic pe **Da** dacă acceptaţi acordurile de licență. Urmați instrucțiunile de pe ecran.

- c Selectaţi **Conexiune reţea fără fir** <sup>ş</sup>i apoi faceţi clic pe **Urmatorul**.
- d Când ecranul **Firewall/Antivirus detectat** este afişat, selectaţi **Schimbaţi setările de port Firewall pentru a permite conectarea în reţea şi pentru a continua instalarea. (Recomandat)** şi faceţi clic pe **Urmatorul**.

Dacă utilizaţi un alt program firewall, nu Windows<sup>®</sup> Firewall, consultați instrucțiunile programului firewall pentru a afla informatii despre modul în care puteți adăuga următoarele porturi de rețea.

- Pentru scanarea în rețea, adăugați portul UDP 54925.
- Dacă problemele cu conectarea la rețea persistă, adăugați porturile UDP 137 și 161.

e Selectaţi **Da, am un cablu USB pentru a-l utiliza la instalare.** şi apoi faceţi clic pe **Următorul**.

 $\mathbf f$  Conectati temporar cablul USB (nu este inclus) direct la calculator si la aparat.

> Dacă ecranul de confirmare este afişat, bifaţi caseta şi faceţi clic pe **Următorul**, apoi treceti la **[g](#page-17-1)**.

În caz contrar, treceti la [h](#page-17-2).

#### **NOTĂ**

- *Pentru instrucţiuni privind conectarea cablului USB la portul USB al aparatului, consultaţi*  Conectaţ[i cablul USB](#page-7-1) *la pagina 8.*
- *Dacă pe ecran este afişat Anunt Important, bifaţi caseta după ce aţi confirmat identificatorul SSID şi cheia de reţea, apoi faceţi clic pe Următorul.*
- <span id="page-17-1"></span>g Dacă este afişat următorul ecran, bifaţi **Da** dacă doriti să vă conectati la identificatorul SSID din listă. Faceţi clic pe **Urmatorul** şi treceti la *i*.

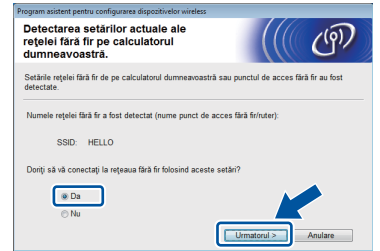

<span id="page-17-2"></span>**h** Dacă este afisat următorul ecran, asistentul va căuta retelele wireless disponibile pentru aparatul dumneavoastră. Selectaţi identificatorul SSID notat pentru rețeaua dumneavoastră la [pagina 16](#page-15-1) și apoi faceți clic pe **Urmatorul**.

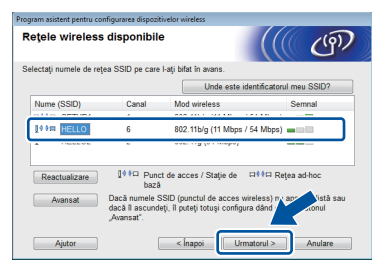

#### **NOTĂ**

- *Dacă nu este afişată o listă cu identificatorii SSID, asiguraţi-vă că punctul de acces este pornit şi configurat să transmită identificatorul SSID. Asiguraţi-vă că aparatul şi punctul de acces se află în raza de comunicare, apoi faceţi clic pe Reactualizare.*
- *Dacă punctul de acces este configurat să nu transmită identificatorul SSID îl puteţi adăuga manual făcând clic pe butonul Avansat. Pentru a introduce Nume (SSID), urmaţi instrucţiunile de pe ecran şi apoi faceţi clic pe Urmatorul.*

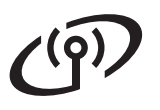

### **Pentru utilizatorii de interfaţă de reţea fără fir**

i Introduceţi **Cheie reţea** notată la [pagina 16](#page-15-1) ş<sup>i</sup> apoi faceţi clic pe **Urmatorul**.

#### **NOTĂ**

*Dacă reţeaua nu este configurată pentru autentificare şi criptare, va fi afişat următorul ecran. Pentru a continua configurarea, faceţi clic pe OK şi treceţi la* [j](#page-18-0)*.*

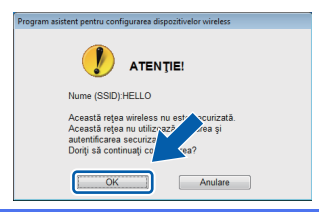

<span id="page-18-0"></span>Faceți clic pe **Urmatorul**. Setările vor fi trimise la aparatul dumneavoastră.

#### **NOTĂ**

- *Setările vor rămâne neschimbate dacă faceţi clic pe Anulare.*
- *Dacă doriţi să introduceţi manual setările adresei IP a aparatului, faceţi clic pe Schimbare adresă IP şi introduceţi setările adresei IP a reţelei dumneavoastră.*
- *Dacă este afişat ecranul prin care sunteţi informat că la instalarea reţelei fără fir s-a produs o eroare, faceţi clic pe Reîncercare.*
- $k$  Scoateti cablul USB conectat între calculator si aparat.
- l Faceţi clic pe **Urmatorul** pentru a continua instalarea programului MFL-Pro Suite.
- OK!

**În acest moment configurarea reţelei wireless este finalizată. Butonul Wi-Fi aflat în colţul din dreapta sus al ecranului tactil se va schimba fiind înlocuit de un indicator cu patru niveluri care afişează puterea semnalului fără fir al punctului de acces/ruterului.** 

Indicatorul Wi-Fi LED **the pandul de control se va aprinde, indicând faptul că pentru reţeaua I/F este selectată opţiunea WLAN.**

#### **Instalarea MFL-Pro Suite**

**Pentru utilizatorii Windows®:**

**Acum mergi la**

**Pasul** [15-e](#page-20-0) **de la [pagina 21](#page-20-0)**

#### **Pentru utilizatorii Macintosh:**

**Acum mergi la**

**Pasul** [15-d](#page-22-0) **de la [pagina 23](#page-22-0)**

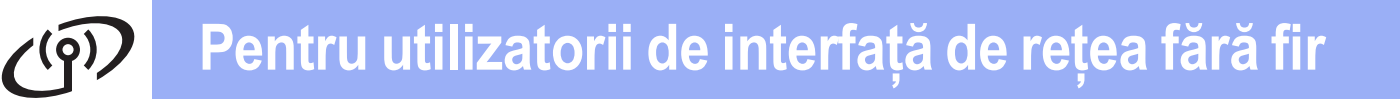

<span id="page-19-0"></span>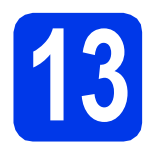

#### **13 Configurarea manuală de la panoul de control folosind Setare Wizard (Windows®, Macintosh şi dispozitive mobile)**

<span id="page-19-1"></span>a Apăsați pe **Wirth** Apăsaţi pe Setare Wizard.

> Dacă este afişat mesajul I/F reţea comutată pe Wireless., apăsați pe Da pentru a accepta. Astfel, veți lansa asistentul de instalare a retelei fără fir. Pentru anulare, apăsați pe Nu.

**b** Aparatul va căuta identificatorii SSID disponibili. Afişarea unei liste cu identificatorii SSID disponibili poate dura câteva secunde. Dacă este afişată o listă cu identificatorii SSID, apăsați pe ∧ sau pe ∨ pentru a selecta identificatorul SSID notat la [pagina 17.](#page-16-1) Selectați identificatorul SSID cu care doriți să vă conectați.

> Dacă punctul de acces/ruterul fără fir al cărui SSID a fost selectat este compatibil cu WPS şi aparatul [c](#page-19-2)ere utilizarea WPS, treceți la c. Dacă aparatul vă cere să introduceţi cheia de retea, treceți la [d](#page-19-3). În caz contrar, treceţi la [e](#page-19-4).

#### **NOTĂ**

- *Dacă nu este afişată o listă cu identificatorii SSID, asiguraţi-vă că punctul de acces este activat. Mutaţi aparatul mai aproape de punctul de acces şi încercaţi să porniţi din nou de la* [a](#page-19-1)*.*
- *Dacă punctul dumneavoastră de acces este setat pentru a nu transmite identificatorul SSID, va trebui să introduceţi manual numele identificatorului SSID. Pentru detalii, consultaţi*  Ghidul utilizatorului de reţea*.*
- <span id="page-19-2"></span>C Apăsați pe Da pentru a conecta aparatul folosind WPS. (Dacă selectaţi Nu pentru a continua configurarea manual, treceti la [d](#page-19-3) pentru a introduce o cheie de retea.)

Dacă pe ecranul tactil este afişat un mesaj care indică pornirea WPS, apăsaţi pe butonul WPS de pe punctul de acces/ruterul fără fir şi apoi apăsaţi pe Următorul pentru a continua. Tr[e](#page-19-4)ceti la e.

<span id="page-19-3"></span>**d** Introduceti cheia de retea notată la [pagina 17](#page-16-1) folosind ecranul tactil.

Literele vor fi afişate în următoarea ordine:

minuscule și apoi majuscule. Apăsați pe  $\frac{1}{10}$ pentru a trece de la litere, la numere şi la caractere speciale. (Caracterele disponibile pot să difere în funcție de țară.) Pentru a muta cursorul la dreapta, apăsați pe  $\blacktriangleright$ . (Pentru informaţii suplimentare, consultaţi *[Introducerea textului pentru set](#page-24-0)ările fără fir* [la pagina 25](#page-24-0).)

Apăsați pe OK după ce ați introdus toate caracterele, apoi apăsați pe Da pentru a aplica setările.

- <span id="page-19-4"></span>e Aparatul va încerca acum să se conecteze la reţeaua fără fir. Acest lucru poate dura câteva minute.
- f Un mesaj cu rezultatul conectării va fi afişat timp de 60 de secunde pe ecranul tactil şi un raport WLAN va fi imprimat automat.
- **În acest moment configurarea reţelei**  OK! **wireless este finalizată. Butonul Wi-Fi aflat în colţul din dreapta sus al ecranului tactil se va schimba fiind înlocuit de un indicator cu patru niveluri care afişează puterea semnalului fără fir al punctului de acces/ruterului.**

Indicatorul Wi-Fi LED **and Leap and Leaple Principle Principle Principle Principle Principle Principle Principle P de control se va aprinde, indicând faptul că pentru reţeaua I/F este selectată opţiunea WLAN.**

#### **NOTĂ**

*Pentru utilizatorii dispozitivelor mobile, vă rugăm să consultaţi Manualul de utilizare corespunzător aplicaţiei utilizate (de ex. AirPrint, Brother iPrint&Scan sau alte aplicaţii) pentru detalii suplimentare despre utilizarea aparatului cu aplicaţia respectivă. Pentru a descărca Manualul de utilizare al aplicaţiei utilizate, vizitaţi secţiunea de descărcare a manualelor corespunzătoare modelului dumneavoastră de pe pagina de start Brother Solutions Center aflat la adresa [http://solutions.brother.com/.](http://solutions.brother.com/)*

**Pentru a instala MFL-Pro Suite, continuaţi cu pasul** 14**.**

**Pentru utilizatorii Windows®:**

#### **Acum mergi la**

**Pagina [21](#page-20-1)**

**Pentru utilizatorii Macintosh:**

**Acum mergi la**

#### <span id="page-20-1"></span>**Instalarea driverelor şi programelor software**

**(Windows® XP Home/XP Professional/Windows Vista®/Windows® 7)**

### **14 Înainte de instalare**

Calculatorul dumneavoastră trebuie să fie PORNIT şi trebuie să fiți conectat folosind un cont cu drepturi de administrator.

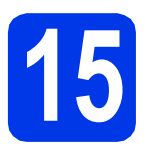

## **15 Instalarea MFL-Pro Suite**

- a Introduceți discul CD-ROM de instalare furnizat în unitatea CD-ROM. Urmaţi instrucţiunile de pe ecran.
- $\bullet$  Pe ecran va fi afisat meniul principal al discului CD-ROM.

Faceţi clic pe **Instalează MFL-Pro Suite** şi faceti clic pe **Da** dacă acceptați acordurile de licență. Urmați instrucțiunile de pe ecran.

- c Selectaţi **Conexiune reţea fără fir** <sup>ş</sup>i apoi faceţi clic pe **Urmatorul**.
- d Când ecranul **Firewall/Antivirus detectat** este afişat, selectaţi **Schimbaţi setările de port Firewall pentru a permite conectarea în reţea şi pentru a continua instalarea. (Recomandat)** şi faceţi clic pe **Urmatorul**.

Dacă utilizați un alt program firewall, nu Windows<sup>®</sup> Firewall, consultați instrucțiunile programului firewall pentru a afla informatii despre modul în care puteti adăuga următoarele porturi de reţea.

- Pentru scanarea în retea, adăugati portul UDP 54925.
- Dacă problemele cu conectarea la rețea persistă, adăugaţi porturile UDP 137 şi 161.

<span id="page-20-0"></span>e Selectați aparatul din listă, apoi faceți clic pe **Urmatorul**.

#### **NOTĂ**

- *Dacă aparatul dumneavoastră nu a fost găsit în reţea, confirmaţi setările urmând instrucţiunile de pe ecran. Dacă pe ecran este afişată această eroare, treceţi la pasul* [12-b](#page-16-1) *de la [pagina 17](#page-16-1) şi configuraţi din nou conexiunea fără fir.*
- *Dacă utilizaţi WEP şi pe ecranul tactil este afişat mesajul Conectat, dar aparatul nu a fost găsit în reţea, asiguraţi-vă că aţi introdus corect cheia WEP. Cheia WEP face diferenţa între minuscule şi majuscule.*
- f Instalarea driverelor Brother va începe automat. Ecranele de instalare vor fi afişate unul după celălalt.
- g Dacă este afişat ecranul **Sfat privind mediul pentru echipamentele de imagistică**, faceţi clic pe **Urmatorul**.
- **h** Dacă este afișat ecranul **înregistrare-online**, urmaţi instrucţiunile de pe ecran. Faceţi clic pe **Urmatorul**.
- **i** Dacă nu doriți să definiți aparatul ca imprimantă implicită, deselectaţi opţiunea **Setare ca Imprimantă Implicită** şi faceţi clic pe **Urmatorul**.

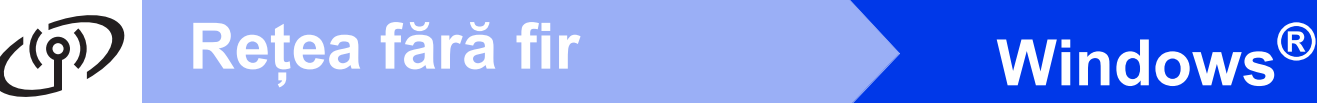

### **16 Terminarea instalării ş<sup>i</sup> repornirea calculatorului**

**a** Faceți clic pe **Terminare** pentru a reporni calculatorul. După repornirea calculatorului, trebuie să vă conectați folosind un cont cu drepturi de administrator.

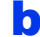

- **b** Vor fi afisate următoarele ecrane.
	- Când ecranul **Setare actualizare software** este afișat, selectați opțiunea dorită pentru configurarea actualizării programului software şi faceţi clic pe **OK**.
	- Dacă pe ecran este afişată fereastra programului de cercetare şi asistenţă produse Brother, selectaţi opţiunile dorite şi urmaţi instrucţiunile de pe ecran.

#### **NOTĂ**

*Pentru actualizarea programului software şi pentru folosirea programului de cercetare şi asistenţă produse Brother trebuie să aveţi acces la internet.*

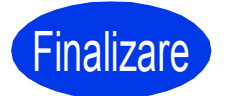

Finalizare **În acest moment instalarea este finalizată.**

#### **Pentru instalarea aplicaţiilor opţionale:**

**Acum mergi la**

#### **Pagina [24](#page-23-0)**

#### **NOTĂ**

#### *Driverul de imprimantă XML Paper Specification*

*Driverul de imprimantă XML Paper Specification* 

*este driverul recomandat pentru Windows Vista®*

*şi Windows® 7 la imprimarea din aplicaţii care utilizează documente XML Paper Specification. Vă rugăm să descărcaţi cea mai nouă versiune a driverului vizitând Brother Solutions Center la adresa [http://solutions.brother.com/.](http://solutions.brother.com/)*

#### <span id="page-22-1"></span>**Instalarea driverelor şi a programelor software (Mac OS X v10.5.8, 10.6.x, 10.7.x)**

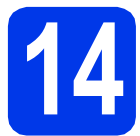

# **14 Înainte de instalare**

Asigurati-vă că aparatul dumneavoastră este conectat la priza de curent și că ati PORNIT calculatorul Macintosh. Trebuie să fiți conectat folosind un cont cu drepturi de administrator.

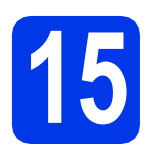

### **15 Instalarea MFL-Pro Suite**

- a Introduceți discul CD-ROM de instalare furnizat în unitatea CD-ROM.
- **b** Pentru instalare, faceti dublu clic pe pictograma **Start Here OSX** (Pornire OSX). Dacă este afişat ecranul cu numele modelului, selectați aparatul dumneavoastră.
- **C** Selectati **Local Connection (USB)** (Conexiune locală (USB)) şi apoi faceţi clic pe **Next** (Urmatorul).
- <span id="page-22-0"></span>C Selectati aparatul din listă, apoi faceți clic pe **Next** (Urmatorul).

#### **NOTĂ**

*Dacă setările fără fir definite de dumneavoastră sunt incorecte, va fi afişat ecranul Wireless Device Setup Wizard (Manager de Instalare Echipament Wireless). Urmaţi instrucţiunile de pe ecran pentru a finaliza configurarea reţelei wireless.*

- e Selectati aparatul din listă, apoi faceți clic pe **OK**.
- **f** Instalarea driverelor Brother va începe automat. Vă rugăm să aşteptaţi instalarea programului software.

**C** Când acest ecran este afisat, faceti clic pe **Add Printer** (Adăugare imprimantă).

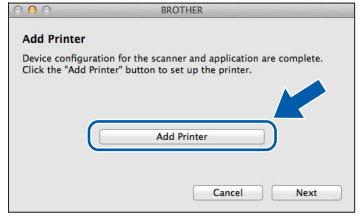

Selectați din listă aparatul dumneavoastră. Faceti clic pe **Add** (Adăugare) și apoi faceti clic pe **Next** (Urmatorul).

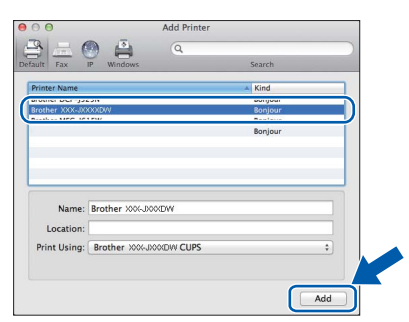

**h** Când acest ecran este afișat, faceți clic pe **Next** (Urmatorul).

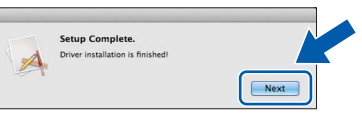

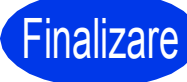

#### **Finalizare În acest moment instalarea este finalizată.**

## **Windows Instalare aplicaţii opţionale ®**

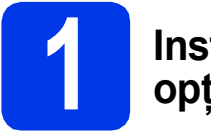

#### <span id="page-23-0"></span>**1 Instalarea aplicaţiilor opţionale**

Puteţi instala următoarele aplicaţii. **FaceFilter Studio şi BookScan & Whiteboard Suite compatibile cu Reallusion, Inc**

#### **NOTĂ**

- *Aparatul trebuie să fie PORNIT şi conectat la calculator.*
- *Anumite aplicaţii necesită acces la internet.*
- *Asiguraţi-vă că sunteţi conectat folosind un cont cu drepturi de administrator.*
- *Această aplicaţie nu este disponibilă pentru seriile Windows Server® 2003/2008.*
- a Deschideți din nou meniul principal, prin scoaterea şi reintroducerea discului CD-ROM sau făcând dublu clic pe programul **start.exe** din directorul rădăcină.
- $\bullet$  Pe ecran va fi afisat meniul principal al discului CD-ROM. Alegeţi limba şi apoi faceţi clic pe **Aplicaţii suplimentare**.
- **C** Faceți clic pe butonul corespunzător aplicației pe care doriți să o instalați.
- d Reveniţi în ecranul **Aplicaţii suplimentare** pentru a instala mai multe aplicații.

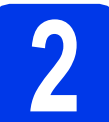

# **2 Instalarea aplicaţiei FaceFilter Studio Help**

- a Pentru a rula FaceFilter Studio, deschideti **start**/**Toate programele**/**Reallusion**/ **FaceFilter Studio** de pe calculatorul dumneavoastră.
- **b** Faceti clic pe **Check for Updates** (Verificare actualizări) afişat pe ecran.

#### **NOTĂ**

*De asemenea, vizitaţi pagina de actualizare a Reallusion făcând clic pe butonul* **din** coltul *din dreapta sus al ecranului.*

- **C** Faceti clic pe butonul **Download** (Descărcare) și selectați directorul în care doriți să salvați fişierul.
- **d** Închideti programul FaceFilter Studio înainte de a deschide programul de instalare al aplicaţiei FaceFilter Studio Help. Faceti dublu clic pe fișierul descărcat din directorul specificat și urmați instrucțiunile de instalare afişate pe ecran.

#### **NOTĂ**

*Pentru a vizualiza FaceFilter Studio Help în formă*

*completă, deschideţi start/*

*Toate programele/Reallusion/ FaceFilter Studio/FaceFilter Studio Help de pe calculatorul dumneavoastră.*

### **Readuceţi setările reţelei la valorile implicite**

Pentru a readuce toate setările de reţea ale serverului intern de imprimare/scanare la valorile implicite, vă rugăm să urmați indicațiile de mai jos.

- a Asigurați-vă că aparatul este inactiv, apoi deconectați toate cablurile de la aparat (cu excepția cablului de alimentare).
- **b** Apăsați pe Setări.
- $\mathbf C$  Apăsați pe  $\boldsymbol\sim$  sau pe  $\boldsymbol\vee$  pentru a afișa Rețea și apoi apăsați pe Rețea.
- C Apăsați pe ∧ sau pe v pentru a afișa Resetare rețea și apăsați pe Resetare rețea.
- e Apăsați pe Da.
- **f** Tineți apăsat butonul Da timp de 2 secunde pentru a confirma.
- g Aparatul va reporni, reconectaţi cablurile după ce repornirea s-a finalizat.

#### <span id="page-24-0"></span>**Introducerea textului pentru setările fără fir**

Pe ecranul tactil, fiecărui buton literă îi sunt alocate maxim patru litere. Apăsând în mod repetat pe butonul corespunzător, puteți accesa caracterul dorit.

Apăsați pe  $\lfloor \frac{n}{2} \rfloor$  pentru a trece de la litere, la numere și la caractere speciale. (Caracterele disponibile pot să difere în funcţie de ţară.)

#### **Introducerea spaţiilor**

Pentru a introduce un spațiu, apăsați pe  $\left[\frac{n}{s}\right]$ , apoi apăsați pe butonul spațiu  $\left[\frac{n}{s}\right]$  sau pe  $\left[\frac{n}{s}\right]$ .

#### **Repetarea caracterelor**

Dacă trebuie să introduceți un caracter aflat pe același buton ca și litera pe care tocmai ați introdus-o, apăsați pe  $\triangleright$  pentru a muta cursorul spre dreapta.

#### **Efectuarea corecţiilor**

Dacă ați introdus un caracter incorect și doriți să îl modificați, apăsați pe o pentru a-l șterge și reintroduceți caracterul corect.

#### **Mărci comerciale**

Sigla Brother este o marcă comercială înregistrată a companiei Brother Industries, Ltd.

Brother este o marcă comercială a companiei Brother Industries, Ltd.

Windows, Windows Vista şi Windows Server sunt mărci comerciale înregistrate sau mărci comerciale ale Microsoft Corporation în Statele Unite şi/sau alte ţări.

Macintosh şi Mac OS sunt mărci comerciale ale Apple Inc., înregistrate în Statele Unite şi în alte ţări.

Nuance, sigla Nuance, PaperPort şi ScanSoft sunt mărci comerciale înregistrate sau mărci comerciale ale Nuance Communications, Inc. sau ale companiilor afiliate în Statele Unite şi/sau în alte ţări.

FaceFilter Studio este o marcă comercială a Reallusion, Inc.

AOSS este o marcă comercială a Buffalo Inc.

Wi-Fi şi Wi-Fi Protected Access (WPA) sunt mărci comerciale înregistrate ale Wi-Fi Alliance.

Wi-Fi Protected Setup şi Wi-Fi Protected Access 2 (WPA2) sunt mărci comerciale ale Wi-Fi Alliance.

Fiecare companie al cărei program software este mentionat în acest manual are un acord de licentă software specific programelor sale brevetate.

#### **Orice denumiri comerciale sau denumiri ale produselor companiilor respective care apare pe produsele Brother, documentele asociate şi orice alte materiale reprezintă o marcă comercială sau o marcă comercială înregistrată a respectivei companii.**

#### **Întocmirea şi publicarea**

Acest manual, care acoperă cele mai recente descrieri şi specificaţii ale produselor, a fost întocmit şi publicat sub supravegherea companiei Brother Industries, Ltd.

Continutul acestui manual precum și specificațiile produselor pot fi modificate fără aviz prealabil.

Compania Brother își rezervă dreptul de a efectua modificări ale specificatiilor și materialelor incluse în acest document fără vreun aviz prealabil şi nu poate fi trasă la răspundere pentru niciun fel pentru pagube (inclusiv indirecte) cauzate de utilizarea materialelor prezentate, inclusiv, fără a se limita la, erorile tipografice şi alte erori aferente procesului de publicare.

#### **Drepturile de licenţă şi de autor**

©2012 Brother Industries, Ltd. Toate drepturile rezervate. Acest produs include programe software dezvoltate de următorii furnizori: ©1983-1998 PACIFIC SOFTWORKS, INC. TOATE DREPTURILE REZERVATE. ©2008 Devicescape Software, Inc. Toate drepturile rezervate. Acest produs include programul software "KASAGO TCP/IP" dezvoltat de ZUKEN ELMIC, Inc.

#### BROTHER **CREATIVECENTER**

Inspiraţi-vă. Dacă utilizaţi Windows®, faceţi dublu clic pe pictograma Brother CreativeCenter de pe spaţiul de lucru pentru a accesa GRATUIT situl nostru de internet pe care veti găsi multe idei și resurse care pot fi folosite în interes personal şi profesional.

Utilizatorii Mac pot accesa Brother CreativeCenter la următoarea adresă:<http://www.brother.com/creativecenter/>

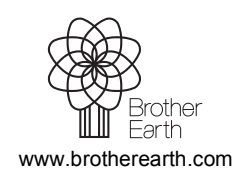

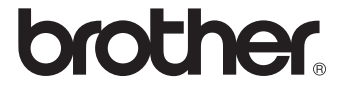